# **Dell Vostro 3490**

Setup and specifications guide

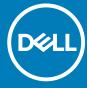

| NOTE: A NOTE indicates important information that helps you make better use of your product.                                                                                                    |
|----------------------------------------------------------------------------------------------------|
| CAUTION: A CAUTION indicates either potential damage to hardware or loss of data and tells you how to avoid the problem.                                                                                          |
| WARNING: A WARNING indicates a potential for property damage, personal injury, or death.                                                                                                    |
|                                                                                                    |
|                                                                                                    |
|                                                                                                    |
|                                                                                                    |
|                                                                                                    |
|                                                                                                    |
|                                                                                                    |
|                                                                                                    |
|                                                                                                    |
|                                                                                                    |
|                                                                                                    |
|                                                                                                    |
|                                                                                                    |
|                                                                                                    |
|                                                                                                    |
|                                                                                                    |
|                                                                                                    |
| © 2018 - 2019 Dell Inc. or its subsidiaries. All rights reserved. Dell, EMC, and other trademarks are trademarks of Dell Inc. or its subsidiaries. Other trademarks may be trademarks of their respective owners. |

Notes, cautions, and warnings

# Contents

| 1 Set up your computer                    | 5  |
|-------------------------------------------|----|
| 2 Create a USB recovery drive for Windows | 6  |
| 3 Chassis                                 | -  |
|                                           |    |
| Display view                              |    |
| Left view                                 |    |
| Right view                                |    |
| Palmrest view                             |    |
| Bottom view                               | 10 |
| 4 Keyboard shortcuts                      | 11 |
| 5 System specifications                   | 12 |
| System information                        | 12 |
| Processor                                 | 12 |
| Memory                                    |    |
| Storage                                   | 13 |
| Audio                                     | 13 |
| System board connectors                   | 14 |
| Media card-reader                         | 14 |
| Video card                                | 14 |
| Camera                                    | 14 |
| Wireless                                  | 15 |
| Ports and connectors                      | 15 |
| Display                                   | 16 |
| Keyboard                                  | 16 |
| Touchpad                                  | 16 |
| Fingerprint reader—optional               | 17 |
| Operating system                          | 17 |
| Battery                                   | 17 |
| Power adapter                             | 18 |
| Dimensions and weight                     | 18 |
| Computer environment                      | 18 |
| Security                                  | 19 |
| Security Software                         | 19 |
| 6 System setup                            | 20 |
| Boot menu                                 | 20 |
| Navigation keys                           | 20 |
| System setup options                      | 21 |
| General options                           | 21 |
| System information                        | 21 |
| Video                                     | 22 |

| Security                                               | 22 |
|--------------------------------------------------------|----|
| Secure boot                                            | 23 |
| Intel Software Guard Extensions                        | 24 |
| Performance                                            | 24 |
| Power management                                       | 25 |
| POST behavior                                          |    |
| Virtualization support                                 |    |
| Wireless                                               | 27 |
| Maintenance screen                                     | 27 |
| System logs                                            | 28 |
| SupportAssist System Resolution                        |    |
| System and setup password                              | 28 |
| Assigning a system setup password                      | 28 |
| Deleting or changing an existing system setup password | 29 |
| 7 Software                                             | 30 |
| Downloading drivers                                    | 30 |
| 8 Getting help                                         | 31 |
| Contacting Dell                                        | 3′ |

# Set up your computer

#### **Steps**

- 1. Connect the power adapter and press the power button.
  - i NOTE: To conserve battery power, the battery might enter power saving mode.
- 2. Finish Windows system setup.

Follow the on-screen instructions to complete the setup. When setting up, Dell recommends that you:

- · Connect to a network for Windows updates.
  - NOTE: If connecting to a secured wireless network, enter the password for the wireless network access when prompted.
- · If connected to the internet, sign-in with or create a Microsoft account. If not connected to the internet, create an offline account.
- · On the **Support and Protection** screen, enter your contact details.
- 3. Locate and use Dell apps from the Windows Start menu—Recommended

#### Table 1. Locate Dell apps

| Dell apps   | Details                                                                                                    |
|-------------|----------------------------------------------------------------------------------------------------|
|             | Dell Product Registration                                                                                   |
|             | Register your computer with Dell.                                                                           |
|             | Dell Help & Support                                                                                         |
|             | Access help and support for your computer.                                                                  |
|             | SupportAssist                                                                                               |
|             | Proactively checks the health of your computer's hardware and software.                                     |
|             | (i) NOTE: Renew or upgrade your warranty by clicking the warranty expiry date in SupportAssist.             |
|             | Dell Update                                                                                                 |
| <b>₹</b> \$ | Updates your computer with critical fixes and important device drivers as they become available.            |
|             | Dell Digital Delivery                                                                                       |
|             | Download software applications including software that is purchased but not pre-installed on your computer. |

4. Create recovery drive for Windows.

i) NOTE: It is recommended to create a recovery drive to troubleshoot and fix problems that may occur with Windows.

For more information, see Create a USB recovery drive for Windows.

# Create a USB recovery drive for Windows

Create a recovery drive to troubleshoot and fix problems that may occur with Windows. An empty USB flash drive with a minimum capacity of 16 GB is required to create the recovery drive.

#### **Prerequisites**

- NOTE: This process may take up to an hour to complete.
- NOTE: The following steps may vary depending on the version of Windows installed. Refer to the Microsoft support site for latest instructions.

#### **Steps**

- 1. Connect the USB flash drive to your computer.
- 2. In Windows search, type Recovery.
- ${\bf 3.}\;\;$  In the search results, click  ${\bf Create}\;{\bf a}\;{\bf recovery}\;{\bf drive}.$

The **User Account Control** window is displayed.

- 4. Click Yes to continue.
  - The **Recovery Drive** window is displayed.
- 5. Select Back up system files to the recovery drive and click Next.
- 6. Select the USB flash drive and click Next.

A message appears, indicating that all data in the USB flash drive will be deleted.

- 7. Click Create.
- 8. Click Finish.

For more information about reinstalling Windows using the USB recovery drive, see the *Troubleshooting* section of your product's *Service Manual* at www.dell.com/support/manuals.

# Chassis

This chapter illustrates the multiple chassis views along with the ports and connectors and also explains the FN hot key combinations.

## Topics:

- Display view
- · Left view
- · Right view
- · Palmrest view
- · Bottom view

# Display view

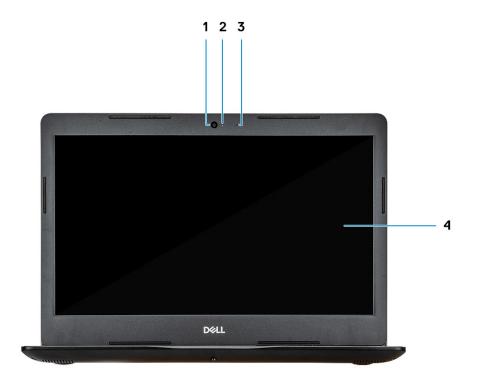

- 1. Camera
- 2. Camera-status light
- **3.** Microphone
- 4. Display

## **Left view**

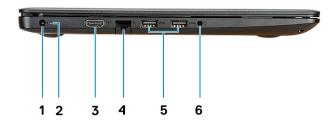

- 1. Power adapter port
- 2. Battery status light
- **3.** HDMI port
- 4. Network port
- **5.** USB 3.1 Gen 1 ports (2)
- 6. Headset port

# Right view

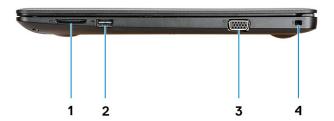

- 1. SD card reader
- 2. USB 2.0 port
- **3.** VGA port
- 4. Security-cable slot (for Noble locks)

## **Palmrest view**

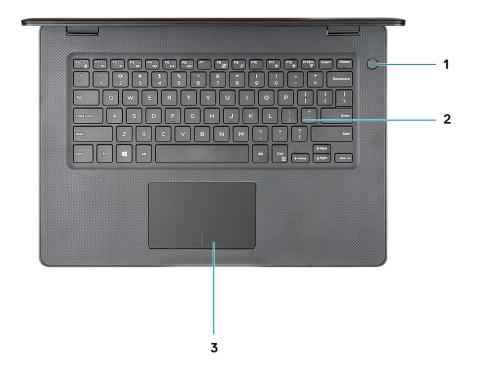

- 1. Power button with optional fingerprint reader
- 2. Keyboard
- 3. Touchpad

# **Bottom view**

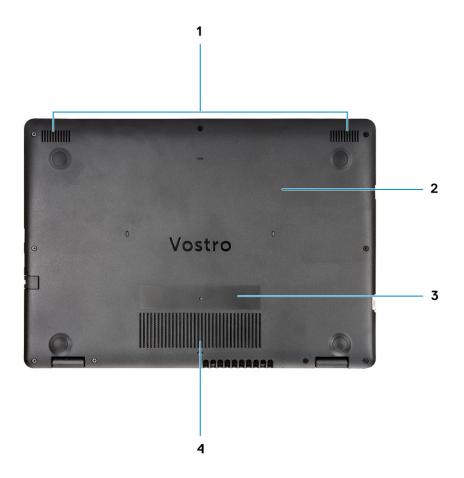

- 1. Speakers
- 2. Base cover
- 3. Service Tag label
- 4. Air vent

# **Keyboard shortcuts**

NOTE: Keyboard characters may differ depending on the keyboard language configuration. Keys used for shortcuts remain the same across all language configurations.

Table 2. List of keyboard shortcuts

| Keys        | Description                |
|-------------|----------------------------|
| Fn + Esc    | Toggle Fn-key lock         |
| Fn + F1     | Mute audio                 |
| Fn + F2     | Decrease volume            |
| Fn + F3     | Increase volume            |
| Fn + F4     | Play previous              |
| Fn + F5     | Play / Pause               |
| Fn + F6     | Play next                  |
| Fn + F8     | Switch to external display |
| Fn + F9     | Search                     |
| Fn + F11    | Decrease brightness        |
| Fn + F12    | Increase brightness        |
| Fn + PrtScr | Turn on/off wireless       |
| Fn + Ctrl   | Open application menu      |
|             |                            |

# **System specifications**

(i) NOTE: Offerings may vary by region. The following specifications are only those required by law to ship with your computer. For more information about the configuration of your computer, go to Help and Support in your Windows operating system and select the option to view information about your computer.

### Topics:

- System information
- Processor
- Memory
- Storage
- Audio
- · System board connectors
- · Media card-reader
- Video card
- Camera
- Wireless
- · Ports and connectors
- Display
- Keyboard
- Touchpad
- · Fingerprint reader—optional
- Operating system
- Battery
- Power adapter
- Dimensions and weight
- · Computer environment
- Security
- Security Software

## **System information**

### **Table 3. System information**

| Feature        | Specifications              |
|----------------|-----------------------------|
| Chipset        | Integrated in the processor |
| DRAM bus width | 128-bit                     |
| FLASH EPROM    | SPI 16 MB and 8 MB          |
| PCle bus       | Gen 3.0                     |

## **Processor**

NOTE: Processor numbers are not a measure of performance. Processor availability is subject to change and may vary by region/country.

### Table 4. Processor specifications

| Туре                                                                               | UMA Graphics       |
|------------------------------------------------------------------------------------|--------------------|
| 10 <sup>th</sup> Generation Intel Core i3 processor (2 cores/4 MB/4T/4.1 GHz/15 W) | Intel UHD Graphics |
| 10 <sup>th</sup> Generation Intel Core i5 processor (4 cores/6 MB/8T/4.2 GHz/15 W) | Intel UHD Graphics |
| 10 <sup>th</sup> Generation Intel Core i7 processor (4 cores/8 MB/8T/4.9 GHz/15 W) | Intel UHD Graphics |

# **Memory**

## **Table 5. Memory specifications**

| Feature                      | Specifications                                                                                                    |
|------------------------------|----------------------------------------------------------------------------------------------------|
| Minimum memory configuration | 4 GB                                                                                                    |
| Maximum memory configuration | 16 GB                                                                                                    |
| Number of slots              | 2x SODIMM                                                                                                    |
| Memory options               | <ul> <li>4 GB - 1 x 4 GB</li> <li>8 GB - 2 x 4 GB (optional)</li> <li>8 GB - 1 x 8 GB (optional)</li> <li>12 GB - 1 x 4 GB + 1 x 8 GB (optional)</li> <li>16 GB - 2 x 8 GB (optional)</li> <li>16 GB - 1 x 16 GB (optional)</li> </ul> |
| Туре                         | DDR4                                                                                                    |
| Speed                        | 2666 MHz                                                                                                    |

# **Storage**

## Table 6. Storage specifications

| Туре              | Form factor          | Interface      | Capacity                            |
|-------------------|----------------------|----------------|-------------------------------------|
| Solid-State Drive | M.2                  | M.2 SSD        | Class 20: 128 GB                    |
|                   |                      |                | Class 35: 128 GB, 256 GB, 512<br>GB |
| HDD               | 2.5 inches           | SATA           | Upto 2 TB 5400 RPM                  |
|                   |                      |                | Upto 1 TB 7200 RPM                  |
| Intel Optane      | M.2                  | PCle           | 16 GB                               |
| Dual drives       | 2.5 inches HDD + M.2 | SATA + M.2 SSD | Yes, it is available                |

## **Audio**

## Table 7. Audio specifications

| Feature    | Specifications                           |
|------------|------------------------------------------|
| Controller | Realtek ALC3204 with Waves MaxxAudio Pro |
| Туре       | Two-channel high-definition audio        |

| Feature                    | Specifications                                                                                                    |
|----------------------------|----------------------------------------------------------------------------------------------------|
| Speakers                   | Two (Directional speakers)                                                                                                    |
| Interface                  | <ul> <li>Universal audio jack</li> <li>High-quality speakers</li> <li>Noise reducing single microphone</li> <li>Stereo headset/mic combo</li> </ul> |
| Internal speaker amplifier | 2 W (RMS) per channel                                                                                                    |

# **System board connectors**

### **Table 8. System board connectors**

| Feature                     | Specifications                  |
|-----------------------------|---------------------------------|
| M.2 Connectors              | Two (2280 Key-M and 2230 Key-E) |
| Serial ATA (SATA) connector | One Gen 3 supports 7 mm SATA    |

## Media card-reader

### Table 9. Media card-reader specifications

| Feature         | Specifications           |
|-----------------|--------------------------|
| Туре            | One SD card slot         |
| Supported cards | · SD<br>· SDHC<br>· SDXC |

# Video card

### Table 10. Video card specifications

| Controller            | Туре     | CPU Dependency                                                                                                    | Graphics<br>memory<br>type | Capacity             | External display<br>support | Maximum resolution |
|-----------------------|----------|----------------------------------------------------------------------------------------------------|----------------------------|----------------------|-----------------------------|--------------------|
| Intel UHD<br>Graphics | UMA      | <ul> <li>10<sup>th</sup> Generation Intel<br/>Core i3 processor</li> <li>10<sup>th</sup> Generation Intel<br/>Core i5 processor</li> <li>10th<sup>th</sup> Generation Intel<br/>Core i7 processor</li> </ul> | Integrated                 | Shared system memory | HDMI 1.4b                   | 4096 x 2304        |
| AMD Radeon610         | Discrete | NA                                                                                                    | GDDR5                      | 2 GB                 | No                          | 1920 x 1080        |

## Camera

## Table 11. Camera specifications

| Feature    | Specifications                                                                               |
|------------|----------------------------------------------------------------------------------------------|
| Resolution | <ul><li>Still image: 0.92 megapixels (HD)</li><li>Video: 1280 x 720 (HD) at 30 fps</li></ul> |

| Feature                    | Specifications            |
|----------------------------|---------------------------|
| Diagonal viewing angle     | Camera - 78.6°            |
| Number of cameras          | One                       |
| Туре                       | HD fixed focus            |
| Sensor type                | CMOS sensor technology    |
| Video Max resolution       | 1280 x 720 (HD) at 30 fps |
| Still image max resolution | 0.92 megapixels (HD)      |

# Wireless

## Table 12. Wireless specifications

| Feature               | Specifications                                                                                                |  |
|-----------------------|----------------------------------------------------------------------------------------------------|--|
| Туре                  | <ul> <li>DW1707 (QCA9565)</li> <li>DW1810 (QCA9377)</li> <li>DW1820 (QCA61x4A)</li> <li>Intel 9560</li> </ul> |  |
| Maximum transfer rate | 867 Mbps                                                                                                    |  |
| Frequency bands       | 2.4 GHz/5 GHz                                                                                                 |  |
| Encryption            | <ul><li>64-bit/128-bit WEP</li><li>AES-CCMP</li><li>TKIP</li></ul>                                            |  |

# **Ports and connectors**

## Table 13. Ports and connectors

| Features           | Specifications                                                                   |  |
|--------------------|----------------------------------------------------------------------------------|--|
| Memory card reader | SD 3.0 memory card reader                                                        |  |
| USB                | <ul><li>One USB 2.0 port</li><li>Two USB 3.1 Gen 1 port</li></ul>                |  |
| Security           | Noble wedge security slot                                                        |  |
| Audio              | <ul><li>Universal audio jack</li><li>Noise reduction single microphone</li></ul> |  |
| Video              | <ul><li>HDMI 1.4b (UMA and discrete)</li><li>VGA port</li></ul>                  |  |
| Network adapter    | One RJ-45 connector                                                              |  |

# **Display**

## Table 14. Display specifications

| Feature                        | Specifications                                                                                                    |  |
|--------------------------------|----------------------------------------------------------------------------------------------------|--|
| Туре                           | <ul> <li>14 inch HD (1366 x 768) TN, Anti-glare, Ultra slim</li> <li>14 inch FHD (1920 x 1080) IPS, Anti-glare (Optional)</li> </ul> |  |
| Height (Active area)           | 205.6 mm (8.09 inch)                                                                                                    |  |
| Width (Active area)            | 320.9 mm (12.63 inch)                                                                                                    |  |
| Diagonal                       | 355.6 mm (14 inch)                                                                                                    |  |
| Luminance/Brightness (typical) | 220 nits typ                                                                                                    |  |
| Refresh rate                   | 60 Hz                                                                                                    |  |
| Horizontal viewing angle (min) | +/- 40 degrees                                                                                                    |  |
| Vertical viewing angle (min)   | +10/- 30 degrees                                                                                                    |  |

# Keyboard

## Table 15. Keyboard specifications

| Feature        | Specifications                                                                        |
|----------------|---------------------------------------------------------------------------------------|
| Number of keys | <ul><li>80 (U.S)</li><li>81 (Europe)</li><li>82 (Brazil)</li><li>84 (Japan)</li></ul> |
| Size           | Full sized  • X= 19.05 mm key pitch  • Y= 18.05 mm key pitch                          |
| Layout         | QWERTY/AZERTY/Kanji                                                                   |

# **Touchpad**

## **Table 16. Touchpad specifications**

| Feature     | Specifications                                                                |  |
|-------------|-------------------------------------------------------------------------------|--|
| Resolution  | 3215x1956                                                                     |  |
| Dimensions  | <ul><li>Width: 4.13 inch (105 mm)</li><li>Height: 2.56 inch (65 mm)</li></ul> |  |
| Multi-touch | Supports four fingers                                                         |  |

# Fingerprint reader—optional

## Table 17. Fingerprint reader specifications

| Feature           | Specifications                              |  |
|-------------------|---------------------------------------------|--|
| Sensor technology | Capacitive                                  |  |
| Sensor resolution | 500 DPI                                     |  |
| Sensor area       | 5.5 mm x 4.4 mm (0.22 inches x 0.17 inches) |  |
| Sensor pixel size | 108 x 88                                    |  |

# **Operating system**

### Table 18. Operating system

| Feature                     | Specifications                                                                                                    |  |
|-----------------------------|----------------------------------------------------------------------------------------------------|--|
| Operating systems supported | <ul><li>Windows 10 Home (64 bit)</li><li>Windows 10 Professional (64 bit)</li><li>Ubuntu 18.04 LTS 64-bit</li></ul> |  |

## **Battery**

### **Table 19. Battery specifications**

| Feature                                              | Specifications                                                                                                 |                      |  |
|------------------------------------------------------|----------------------------------------------------------------------------------------------------|----------------------|--|
| Туре                                                 | 3-cell Primatic/Polymer battery 33 WHr<br>3-cell Primatic/Polymer battery 42 WHr                               |                      |  |
| Dimension                                            | Width                                                                                                    | 175.37 mm (6.9 in)   |  |
|                                                      | Depth                                                                                                    | 90.73 mm (3.57 in)   |  |
|                                                      | Height                                                                                                    | 5.9 mm (0.24 in)     |  |
| Weight (maximum)                                     | 0.2 kg (0.44 lb )                                                                                              |                      |  |
| Voltage                                              | 11.4 VDC                                                                                                    |                      |  |
| Life span                                            | 300 discharge / charge cycles                                                                                  |                      |  |
| Charging time when the computer is off (approximate) | Standard charge                                                                                                | 0°C to 60°C: 4 hours |  |
| Operating time                                       | Varies depending on operating conditions and can significantly reduce under certain power-intensive conditions |                      |  |
| Temperature range: Operating                         | 0°C to 35°C (32°F to 95°F)                                                                                     |                      |  |
| Temperature range: Storage                           | -20°C to 65°C (-40°F to 149°F)                                                                                 |                      |  |
| Coin-cell battery                                    | CR 2032                                                                                                    |                      |  |

# Power adapter

## Table 20. Power adapter specifications

| Feature                           | Specifications                                                               |
|-----------------------------------|------------------------------------------------------------------------------|
| Туре                              | <ul><li>45 W (UMA)</li><li>45 W Ruggedized</li><li>65 W (Discrete)</li></ul> |
| Input Voltage                     | 100 VAC - 240 VAC                                                            |
| Input current (maximum)           | <ul><li>1.3 A for 45 W</li><li>1.7 A for 65 W</li></ul>                      |
| Input frequency                   | 50 Hz to 60 Hz                                                               |
| Output current                    | <ul><li>2.31 A for 45 W</li><li>3.34 A for 65 W</li></ul>                    |
| Rated output voltage              | 19.5 VDC                                                                     |
| Temperature range (Operating)     | 0°C to 40° C (32°F to 104°F)                                                 |
| Temperature range (Non-Operating) | -40°C to 70°C (-40°F to 158°F)                                               |

# **Dimensions and weight**

Table 21. Dimensions and weight

| Feature | Specifications                                                                                                    |
|---------|----------------------------------------------------------------------------------------------------|
| Height  | 19.9 mm to 21 mm (0.78 inch to 0.83 inch)                                                                                       |
| Width   | 339 mm (13.34 inch)                                                                                                    |
| Depth   | 241.9 mm (9.52 inch)                                                                                                    |
| Weight  | 1.68 kg (3.70 lb)  (i) NOTE: The weight of your computer depends on the configuration ordered and the manufacturing variability |

# **Computer environment**

Airborne contaminant level: G1 as defined by ISA-S71.04-1985

**Table 22. Computer environment** 

|                             | Operating                                                                 | Storage                                                                |
|-----------------------------|---------------------------------------------------------------------------|------------------------------------------------------------------------|
| Temperature range           | 0°C to 40°C (32°F to 104°F)                                               | -40°C to 65°C (-40°F to 149°F)                                         |
| Relative humidity (maximum) | 10% to 90% (non-condensing)  i NOTE: Maximum dew point temperature = 26°C | 0% to 95% (non-condensing)  NOTE: Maximum dew point temperature = 33°C |
| Vibration (maximum)         | 0.66 GRMS                                                                 | 1.30 GRMS                                                              |
| Shock (maximum)             | 140 G <sup>†</sup>                                                        | 160 G <sup>‡</sup>                                                     |

| Operating Storage | e |
|-------------------|---|
|                   |   |

| Altitude (maximum) | 0 m to 3048 m (0 ft to 10,000 ft) | 0 m to 10,668 m (0 ft to 35,000 ft) |
|--------------------|-----------------------------------|-------------------------------------|

- \* Measured using a random vibration spectrum that simulates user environment.
- † Measured using a 2 ms half-sine pulse when the hard drive is in use.

# **Security**

## Table 23. Security specifications

| Feature                            | Specifications                 |
|------------------------------------|--------------------------------|
| Trusted Platform Module (TPM) 2.0  | Integrated on the system board |
| Discrete TPM                       | Integrated on the system board |
| Windows Hello Support              | Optional                       |
| Cable cover                        | Optional                       |
| Chassis intrusion switch           | Optional                       |
| Chassis lock slot and loop support | Optional                       |
|                                    |                                |

# **Security Software**

### **Table 24. Security Software specifications**

| Feature                                  | Specifications |
|------------------------------------------|----------------|
| Dell Endpoint Security Suite Enterprise  | Optional       |
| Dell Data Guardian                       | Optional       |
| Dell Encryption (Enterprise or Personal) | Optional       |
| Dell Threat Defense                      | Optional       |
| RSA SecurID Access                       | Optional       |
| RSA NetWitness Endpoint                  | Optional       |
| MozyPro or MozyEnterprise                | Optional       |
| VMware Airwatch/WorkspaceONE             | Optional       |
| Absolute Data & Device Security          | Optional       |
|                                          |                |

# System setup

System setup enables you to manage your hardware and specify BIOS level options. From the System setup, you can:

- $\cdot$  Change the NVRAM settings after you add or remove hardware
- · View the system hardware configuration
- Enable or disable integrated devices
- · Set performance and power management thresholds
- · Manage your computer security

#### Topics:

- Boot menu
- Navigation keys
- · System setup options
- System and setup password

## **Boot menu**

Press <F12> when the Dell logo appears to initiate a one-time boot menu with a list of the valid boot devices for the system. Diagnostics and BIOS Setup options are also included in this menu. The devices listed on the boot menu depend on the bootable devices in the system. This menu is useful when you are attempting to boot to a particular device or to bring up the diagnostics for the system. Using the boot menu does not make any changes to the boot order stored in the BIOS.

The options are:

- · UEFI Boot:
  - Windows Boot Manager

Other Options:

- · BIOS Setup
- BIOS Flash Update
- Diagnostics
- · Change Boot Mode Settings

# **Navigation keys**

NOTE: For most of the System Setup options, changes that you make are recorded but do not take effect until you restart the system.

| Keys       | Navigation                                                                                                    |
|------------|----------------------------------------------------------------------------------------------------|
| Up arrow   | Moves to the previous field.                                                                                                    |
| Down arrow | Moves to the next field.                                                                                                    |
| Enter      | Selects a value in the selected field (if applicable) or follow the link in the field.                                                                                              |
| Spacebar   | Expands or collapses a drop-down list, if applicable.                                                                                                    |
| Tab        | Moves to the next focus area.                                                                                                    |
| Esc        | Moves to the previous page until you view the main screen. Pressing Esc in the main screen displays a message that prompts you to save any unsaved changes and restarts the system. |

# System setup options

i NOTE: Depending on the and its installed devices, the items listed in this section may or may not appear.

## **General options**

#### Table 25. General

| Option                  | Description                                                                                                    |
|-------------------------|----------------------------------------------------------------------------------------------------|
| System Information      | Displays the following information:                                                                                                    |
|                         | <ul> <li>System Information: Displays BIOS Version, Service Tag, Asset Tag, Ownership Tag,</li> <li>Ownership Date, Manufacture Date, and the Express Service Code.</li> </ul>                                                                                            |
|                         | <ul> <li>Memory Information: Displays Memory Installed, Memory Available, Memory Speed,</li> <li>Memory Channel Mode, Memory Technology, DIMM A size, and DIMM B size</li> </ul>                                                                                          |
|                         | <ul> <li>Processor Information: Displays Processor Type, Core Count, Processor ID, Current Clock<br/>Speed, Minimum Clock Speed, Maximum Clock Speed, Processor L2 Cache, Processor<br/>L3 Cache, HT Capable, and 64-Bit Technology.</li> </ul>                           |
|                         | <ul> <li>Device Information: Displays Primary HDD, ODD Device, M.2 SATA SSD, M.2 PCIe SSD-0,<br/>LOM MAC Address, Video Controller, Video BIOS Version, Video Memory, Panel type,<br/>Native Resolution, Audio Controller, Wi-Fi Device, and Bluetooth Device.</li> </ul> |
| Battery Information     | Displays the battery status health and whether the AC adapter is installed.                                                                                                    |
| Boot Sequence           | Allows you to specify the order in which the computer attempts to find an operating system from the devices specified in this list.                                                                                                    |
| Advanced Boot Options   | Allows you to select the Legacy Option ROMs option, when in UEFI boot mode. By default, no option is selected.                                                                                                    |
|                         | · Enable Legacy Option ROMs                                                                                                    |
|                         | · Enable Attempt Legacy Boot                                                                                                    |
| UEFI Boot Path Security | This option controls whether or not the system will prompt the user to enter the Admin password when booting a UEFI boot path from the F12 Boot Menu.                                                                                                    |
|                         | · Always, Except Internal HDD—Default                                                                                                    |
|                         | · Always                                                                                                    |
|                         | · Never                                                                                                    |
| Date/Time               | Allows you to set the date and time settings. Changes to the system date and time take effect immediately.                                                                                                    |

## **System information**

**Table 26. System Configuration** 

| Option         | Description                                                                                                    |
|----------------|----------------------------------------------------------------------------------------------------|
| Integrated NIC | Allows you to configure the on-board LAN controller.                                                                                                    |
|                | <ul> <li>Disabled = The internal LAN is off and not visible to the operating system.</li> <li>Enabled = The internal LAN is enabled.</li> <li>Enabled w/PXE = The internal LAN is enabled (with PXE boot) (selected by default)</li> </ul> |
| SATA Operation | Allows you to configure the operating mode of the integrated hard drive controller.                                                                                                    |
|                | <ul> <li>Disabled = The SATA controllers are hidden</li> <li>AHCI = SATA is configured for AHCI mode</li> <li>RAID ON = SATA is configured to support RAID mode (selected by default)</li> </ul>                                           |

| Option                | Description                                                                                                    |
|-----------------------|----------------------------------------------------------------------------------------------------|
| Drives                | Allows you to enable or disable the various drives on-board:                                                                                                    |
|                       | <ul> <li>SATA-0 (enabled by default)</li> <li>SATA-1 (enabled by default)</li> <li>SATA-2 (enabled by default)</li> <li>M.2 PCle SSD-0 (enabled by default)</li> </ul>   |
| Smart Reporting       | This field controls whether hard drive errors for integrated drives are reported during system startup. The <b>Enable Smart Reporting option</b> is disabled by default. |
| USB Configuration     | Allows you to enable or disable the integrated USB controller for:                                                                                                    |
|                       | <ul><li>Enable USB Boot Support</li><li>Enable External USB Port</li></ul>                                                                                               |
|                       | All the options are enabled by default.                                                                                                    |
| Audio                 | Allows you to enable or disable the integrated audio controller. The option <b>Enable Audio</b> is selected by default.                                                  |
|                       | <ul><li>Enable Microphone</li><li>Enable Internal Speaker</li></ul>                                                                                                    |
|                       | Both the options are selected by default.                                                                                                    |
| Miscellaneous Devices | Allows you to enable or disable the following devices:                                                                                                    |
|                       | Enable Camera (enabled by default)                                                                                                    |

## Video

## Option Description

**LCD Brightness** 

Allows you to set the display brightness depending up on the power source—On Battery and On AC. The LCD brightness is independent for battery and AC adapter. It can be set using the slider.

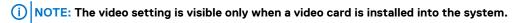

## **Security**

## Table 27. Security

| Option                                                                                                    | Description                                                                                                    |
|----------------------------------------------------------------------------------------------------|----------------------------------------------------------------------------------------------------|
| Admin Password                                                                                                    | Allows you to set, change, and delete the admin password.                                                                                                    |
| System Password                                                                                                    | Allows you to set, change, and delete the system password.                                                                                                    |
| Strong Password                                                                                                    | This option lets you enable or disable strong passwords for the system.                                                                                                    |
| Password Configuration                                                                                                    | Allows you to control the minimum and maximum number of characters allowed for a administrative password and the system password. The range of characters is between 4 and 32.                                                    |
| during a system restart.  Disabled — Always prompt for toption is enabled by default.  Reboot Bypass — Bypass the part of the system will alway when powered on from the o | This option lets you bypass the System (Boot) Password and the internal HDD password prompts during a system restart.                                                                                                    |
|                                                                                                    | option is enabled by default.                                                                                                    |
|                                                                                                    | (i) NOTE: The system will always prompt for the system and internal HDD passwords when powered on from the off state (a cold boot). Also, the system will always prompt for passwords on any module bay HDDs that may be present. |

| Option                        | Description                                                                                                    |
|-------------------------------|----------------------------------------------------------------------------------------------------|
| Password Change               | This option lets you determine whether changes to the System and Hard Disk passwords are permitted when an administrator password is set.                                                                                                    |
|                               | Allow Non-Admin Password Changes - This option is enabled by default.                                                                                                    |
| Non-Admin Setup Changes       | Determines whether changes to the setup option are permitted when an administrator password is set.                                                                                                    |
| UEFI Capsule Firmware Updates | This option controls whether this system allows BIOS updates via UEFI capsule update packages. This option is selected by default. Disabling this option will block BIOS updates from services such as Microsoft Windows Update and Linux Vendor Firmware Service (LVFS)           |
| TPM 2.0 Security              | Allows you to control whether the Trusted Platform Module (TPM) is visible to the operating system.                                                                                                    |
|                               | <ul> <li>TPM On (default)</li> <li>Clear</li> <li>PPI Bypass for Enable Commands</li> <li>PPI Bypass for Disable Commands</li> <li>PPI Bypass for Clear Commands</li> <li>Attestation Enable (default)</li> <li>Key Storage Enable (default)</li> <li>SHA-256 (default)</li> </ul> |
|                               | Choose any one option:                                                                                                    |
|                               | <ul><li>Disabled</li><li>Enabled (default)</li></ul>                                                                                                    |
| Computrace(R)                 | This field lets you Activate or Disable the BIOS module interface of the optional Computrace Service from Absolute Software. Enables or disables the optional Computrace service designed for asset management.                                                                    |
|                               | <ul> <li>Deactivate</li> <li>Disable</li> <li>Activate - This option is selected by default.</li> </ul>                                                                                                    |
| OROM Keyboard Access          | This option determines whether users are able to enter Option ROM configuration screen via hotkeys during boot.                                                                                                    |
|                               | <ul><li>Enabled (default)</li><li>Disabled</li><li>One Time Enable</li></ul>                                                                                                    |
| Admin Setup Lockout           | Allows you to prevent users from entering Setup when Admin password is set. This option is not set by default.                                                                                                    |
| Master Password Lockout       | Allows you to disable master password support Hard Disk passwords need to be cleared before the settings can be changed. This option is not set by default.                                                                                                    |
| SMM Security Mitigation       | Allows you to enable or disable additional UEFI SMM Security Mitigation protections. This option is not set by default.                                                                                                    |

## **Secure boot**

## Table 28. Secure Boot

| Option             | Description                                         |
|--------------------|-----------------------------------------------------|
| Secure Boot Enable | Allows you to enable or disable Secure Boot feature |
|                    | · Secure Boot Enable                                |
|                    | This option is selected by default.                 |

| Option                | Description                                                                                                    |  |
|-----------------------|----------------------------------------------------------------------------------------------------|--|
| Secure Boot Mode      | Allows you to modify the behavior of Secure Boot to allow evaluation or enforcement of UEFI driver signatures.                                                                                                    |  |
|                       | <ul><li>Deployed Mode (default)</li><li>Audit Mode</li></ul>                                                                                                    |  |
| Expert key Management | Allows you to manipulate the security key databases only if the system is in Custom Mode. The <b>Enable Custom Mode</b> option is disabled by default. The options are:                                                                                                    |  |
|                       | <ul> <li>PK (default)</li> <li>KEK</li> <li>db</li> <li>dbx</li> <li>If you enable the <b>Custom Mode</b>, the relevant options for <b>PK, KEK, db, and dbx</b> appear. The</li> </ul>                                                                                                    |  |
|                       | options are:                                                                                                    |  |
|                       | <ul> <li>Save to File- Saves the key to a user-selected file</li> <li>Replace from File- Replaces the current key with a key from a user-selected file</li> <li>Append from File- Adds a key to the current database from a user-selected file</li> <li>Delete- Deletes the selected key</li> <li>Reset All Keys- Resets to default setting</li> <li>Delete All Keys- Deletes all the keys</li> </ul> |  |
|                       | NOTE: If you disable the Custom Mode, all the changes made will be erased and the keys will restore to default settings.                                                                                                    |  |

## **Intel Software Guard Extensions**

**Table 29. Intel Software Guard Extensions** 

| Option              | Description                                                                                                    |
|---------------------|----------------------------------------------------------------------------------------------------|
| Intel SGX Enable    | This field specifies you to provide a secured environment for running code/storing sensitive information in the context of the main OS. |
|                     | Click one of the following options:                                                                                                    |
|                     | <ul><li>Disabled</li><li>Enabled</li><li>Software controlled—Default</li></ul>                                                          |
| Enclave Memory Size | This option sets SGX Enclave Reserve Memory Size                                                                                        |
|                     | Click one of the following options:                                                                                                    |
|                     | <ul><li>32 MB</li><li>64 MB</li><li>128 MB—Default</li></ul>                                                                            |

## **Performance**

Table 30. Performance

| Option             | Description                                                                                                    |
|--------------------|----------------------------------------------------------------------------------------------------|
| Multi Core Support | This field specifies whether the process has one or all cores enabled. The performance of some applications improves with the additional cores. |
|                    | <ul><li> All—Default</li><li> 1</li></ul>                                                                                                    |

| Option               | Description                                                                 |
|----------------------|-----------------------------------------------------------------------------|
| Intel SpeedStep      | Allows you to enable or disable the Intel SpeedStep mode of processor.      |
|                      | · Enable Intel SpeedStep                                                    |
|                      | This option is set by default.                                              |
| C-States Control     | Allows you to enable or disable the additional processor sleep states.      |
|                      | · C states                                                                  |
|                      | This option is set by default.                                              |
| Intel TurboBoost     | Allows you to enable or disable the Intel TurboBoost mode of the processor. |
|                      | · Enable Intel TurboBoost                                                   |
|                      | This option is set by default.                                              |
| Hyper-Thread Control | Allows you to enable or disable the HyperThreading in the processor.        |
|                      | <ul><li>Disabled</li><li>Enabled—Default</li></ul>                          |
|                      |                                                                             |

## Power management

| Option | Description |
|--------|-------------|

**AC Behavior** Allows you to enable or disable the computer from turning on automatically when an AC adapter is connected.

Default setting: Wake on AC is not selected.

### Enable Intel Speed **Shift Technology**

Enable Intel Speed Shift Technology

Default setting: Enabled

### **Auto On Time**

Allows you to set the time at which the computer must turn on automatically. The options are:

- Disabled
- Every Day

- Weekdays
- Select Days

Default setting: Disabled

### **USB Wake** Support

Allows you to enable USB devices to wake the system from Standby.

- NOTE: This feature is only functional when the AC power adapter is connected. If the AC power adapter is removed during Standby, the system setup removes power from all the USB ports to conserve battery power.
- Enable USB Wake Support

#### Wake on WLAN

Allows you to enable or disable the feature that powers on the computer from the Off state when triggered by a LAN signal.

- Disabled
- WLAN

Default setting: Disabled

#### **Peak Shift**

This option enables you to minimize the AC power consumption during the peak power times of day. After you enable this option, your system runs only in battery even if the AC is attached.

Enable peak shift—is disabled

### Option

### Description

Set battery threshold (15% to 100%) - 15 % (enabled by default)

### Advanced Battery Charge Configuration

This option enables you to maximize the battery health. By enabling this option, your system uses the standard charging algorithm and other techniques, during the non work hours to improve the battery health.

Enable Advanced Battery Charge Mode- is disabled

### Primary Battery Charge Configuration

Allows you to select the charging mode for the battery. The options are:

- · Adaptive—enabled by default
- · Standard—Fully charges your battery at a standard rate.
- · ExpressCharge—The battery charges over a shorter time using Dell's fast charging technology.
- · Primarily AC use
- · Custom

If Custom Charge is selected, you can also configure Custom Charge Start and Custom Charge Stop.

NOTE: All charging mode may not be available for all the batteries. To enable this option, disable the Advanced Battery Charge Configuration option.

## **POST behavior**

### **Option**

### Description

#### **Adapter Warnings**

Allows you to enable or disable the system setup (BIOS) warning messages when you use certain power adapters.

Default setting: Enable Adapter Warnings

#### **Numlock Enable**

Allows you to enable the Numlock option when the computer boots.

Enable Network. This option is enabled by default.

#### **Fn Lock Options**

Allows you to let hot key combinations Fn + Esc toggle the primary behavior of F1-F12, between their standard and secondary functions. If you disable this option, you cannot toggle dynamically the primary behavior of these keys. The available options are:

- · Fn Lock—enabled by default
- · Lock Mode Disable/Standard—enabled by default
- Lock Mode Enable/Secondary

#### **Fastboot**

Allows you to speed up the boot process by bypassing some of the compatibility steps. The options are:

- · Minimal—enabled by default
- Thorough
- · Auto

# Extended BIOS POST Time

Allows you to create an extra preboot delay. The options are:

- · 0 seconds—enabled by default.
- 5 seconds
- 10 seconds

## Full Screen Log

· Enable Full Screen Logo—not enabled

## Warnings and errors

- · Prompt on warnings and errors—enabled by default
- · Continue on warnings
- · Continue on warnings and errors

### Sign of Life Indication

· Enable Sign of Life Keyboard Backlight Indication—enabled by default

## Virtualization support

| Option            | Description                                                                                                    |
|-------------------|----------------------------------------------------------------------------------------------------|
| Virtualization    | This field specifies whether a virtual Machine Monitor (VMM) can utilize the conditional hardware capabilities provided by Intel Virtualization Technology.                                                                                                    |
|                   | Enable Intel Virtualization Technology—enabled by default.                                                                                                    |
| VT for Direct I/O | Enables or disables the Virtual Machine Monitor (VMM) from utilizing the additional hardware capabilities provided by Intel® Virtualization technology for direct I/O.                                                                                                    |
|                   | Enable VT for Direct I/O - enabled by default.                                                                                                    |
| Trusted Execution | This option specifies whether a Measured Virtual Machine Monitor (MVMM) can utilize the additional hardware capabilities provided by Intel Trusted Execution Technology. The TPM Virtualization Technology, and the Virtualization technology for direct I/O must be enabled to use this feature. |

## **Wireless**

# Option Description

Wireless Switch

Allows to set the wireless devices that can be controlled by the wireless switch. The options are:

- · WLAN
- · Bluetooth

All the options are enabled by default.

Trusted Execution - disabled by default.

NOTE: For WLAN enable or disable controls are tied together and they cannot be enabled or disabled independently.

### Wireless Device Enable

Allows you to enable or disable the internal wireless devices.

· Always perform integrity check—disabled by default

- · WLAN
- · Bluetooth

All the options are enabled by default.

## Maintenance screen

| Option         | Description                                                                                                    |
|----------------|----------------------------------------------------------------------------------------------------|
| Service Tag    | Displays the Service Tag of your computer.                                                                                                    |
| Asset Tag      | Allows you to create a system asset tag if an asset tag is not already set. This option is not set by default.                                                                         |
| BIOS Downgrade | This controls flashing of the system firmware to previous revisions. Option 'Allow BIOS downgrade' is enabled by default.                                                              |
| Data Wipe      | This field allows users to erase the data securely from all internal storage devices. Option 'Wipe on Next boot' is not enabled by default. The following is list of devices affected: |
|                | <ul> <li>Internal SATA HDD/SSD</li> <li>Internal M.2 SATA SDD</li> <li>Internal M.2 PCle SSD</li> <li>Internal eMMC</li> </ul>                                                         |
| BIOS Recovery  | This field allows you to recover from certain corrupted BIOS conditions from a recover file on the user primary hard drive or an external USB key.                                     |
|                | BIOS Recovery from Hard Drive—enabled by default                                                                                                    |

## System logs

| Option         | Description                                                       |
|----------------|-------------------------------------------------------------------|
| BIOS Events    | Allows you to view and clear the System Setup (BIOS) POST events. |
| Thermal Events | Allows you to view and clear the System Setup (Thermal) events.   |
| Power Events   | Allows you to view and clear the System Setup (Power) events.     |

## **SupportAssist System Resolution**

| Option           | Description                                                                          |  |
|------------------|--------------------------------------------------------------------------------------|--|
| Auto OS Recovery | Allows you to control the automatic boot flow for SupportAssist System. Options are: |  |
| Threshold        | · Off                                                                                |  |
|                  | · 1 · 2 (Enabled by default)                                                         |  |
|                  | . 3                                                                                  |  |
| SupportAssist OS | Allows you to recover the SupportAssist OS Recovery (Disabled by default)            |  |

# System and setup password

### Table 31. System and setup password

| Password type   | Description                                                                                    |
|-----------------|------------------------------------------------------------------------------------------------|
| System password | Password that you must enter to log on to your system.                                         |
| Setup password  | Password that you must enter to access and make changes to the BIOS settings of your computer. |

You can create a system password and a setup password to secure your computer.

CAUTION: The password features provide a basic level of security for the data on your computer.

CAUTION: Anyone can access the data stored on your computer if it is not locked and left unattended.

(i) NOTE: System and setup password feature is disabled.

## Assigning a system setup password

#### **Prerequisites**

Recovery

You can assign a new **System or Admin Password** only when the status is in **Not Set**.

#### About this task

To enter the system setup, press F2 immediately after a power-on or re-boot.

#### Steps

- 1. In the **System BIOS** or **System Setup** screen, select **Security** and press Enter. The **Security** screen is displayed.
- 2. Select System/Admin Password and create a password in the Enter the new password field.

Use the following guidelines to assign the system password:

· A password can have up to 32 characters.

- · The password can contain the numbers 0 through 9.
- · Only lower case letters are valid, upper case letters are not allowed.
- Only the following special characters are allowed: space, ("), (+), (,), (-), (.), (/), (;), ([), (\), (]), (`).
- 3. Type the system password that you entered earlier in the Confirm new password field and click OK.
- 4. Press Esc and a message prompts you to save the changes.
- **5.** Press Y to save the changes. The computer reboots.

## Deleting or changing an existing system setup password

#### **Prerequisites**

Ensure that the **Password Status** is Unlocked (in the System Setup) before attempting to delete or change the existing System and/or Setup password. You cannot delete or change an existing System or Setup password, if the **Password Status** is Locked.

#### About this task

To enter the System Setup, press F2 immediately after a power-on or reboot.

#### **Steps**

- In the System BIOS or System Setup screen, select System Security and press Enter.
  The System Security screen is displayed.
- 2. In the System Security screen, verify that Password Status is Unlocked.
- 3. Select System Password, alter or delete the existing system password and press Enter or Tab.
- 4. Select Setup Password, alter or delete the existing setup password and press Enter or Tab.
  - NOTE: If you change the System and/or Setup password, re-enter the new password when prompted. If you delete the System and/or Setup password, confirm the deletion when prompted.
- 5. Press Esc and a message prompts you to save the changes.
- **6.** Press Y to save the changes and exit from System Setup. The computer reboot.

# **Software**

This chapter details the supported operating systems along with instructions on how to install the drivers.

### **Topics:**

Downloading drivers

# **Downloading drivers**

#### **Steps**

- 1. Turn on the .
- 2. Go to Dell.com/support.
- $\textbf{3.} \quad \text{Click } \textbf{Product Support}, \text{ enter the Service Tag of your , and then click } \textbf{Submit}.$ 
  - NOTE: If you do not have the Service Tag, use the auto detect feature or manually browse for your model.
- 4. Click Drivers and Downloads.
- $\textbf{5.} \ \ \text{Select the operating system installed on your }.$
- 6. Scroll down the page and select the driver to install.
- 7. Click  ${\bf Download\ File}$  to download the driver for your .
- 8. After the download is complete, navigate to the folder where you saved the driver file.
- 9. Double-click the driver file icon and follow the instructions on the screen.

# **Getting help**

### **Topics:**

Contacting Dell

# **Contacting Dell**

#### **Prerequisites**

NOTE: If you do not have an active Internet connection, you can find contact information on your purchase invoice, packing slip, bill, or Dell product catalog.

#### About this task

Dell provides several online and telephone-based support and service options. Availability varies by country and product, and some services may not be available in your area. To contact Dell for sales, technical support, or customer service issues:

#### Steps

- 1. Go to Dell.com/support.
- 2. Select your support category.
- 3. Verify your country or region in the Choose a Country/Region drop-down list at the bottom of the page.
- 4. Select the appropriate service or support link based on your need.